## **How to update WiFiLogger?**

You have to make three steps.

#### **1. Download ZIP file from the Internet:**

- 1.1. Download ZIP file from WXForum.net or other source (e.g. WiFiLogger112.zip).
- 1.2. UNZIP downloaded file.
- 1.3. Inside you will find one BIN file and about ten HTML files in separate directory, remember place on your computer where you have unzipped files.

#### **2. Main binary file update:**

- 2.1. Go to System web page.
- 2.2. Find "Firmware Update" form and click "Choose File".
- 2.3. Navigate to unzipped update folder and choose BIN file (e.g. WiFiLogger112.bin)
- 2.4. Please check if information about MD5sum has occurred below "Update" button. (e.g. Calculated file MD5 hash: aee6c3ff08def2145d94d6e8c2328f45). If bin file was choose and MD5 information is missing please change your web browser to Chrome, or Firefox.
- 2.5. Click "Update" and wait.
- 2.6. If text "Update correct. Restarting…" appear, means that upgrade is already done and WiFiLogger will restart now. Congratulations, your WiFiLogger has new features now.
- 2.7. If text "Update failed to install. Restarting..." appear instead of point 2.6, please check if MD5Sum show up after choosing file. Before repetition please restart WiFiLogger.

#### **3. HTML files update:**

- 3.1. Go to System web page.
- 3.2. Find " HTML files upload" form and click "Choose File".
- 3.3. Navigate to unzipped html folder and choose first HTML file (e.g. arch.html)
- 3.4. Click "Upload".
- 3.5. After page reloading please go to point 3.3 and repeat this loop for all files in the html folder.
- 3.6. Congratulations, your WiFiLogger has new web interface now.

#### **4. Fill up empty forms**

After update there can be empty fields. New features are forced to be 0 or blank. Update don't set all settings to default, so you don't have to setup all settings from early beginnings. You just have to locate and set your settings data in empty fields.

Information about new features will come with new updates.

### **Screenshots:**

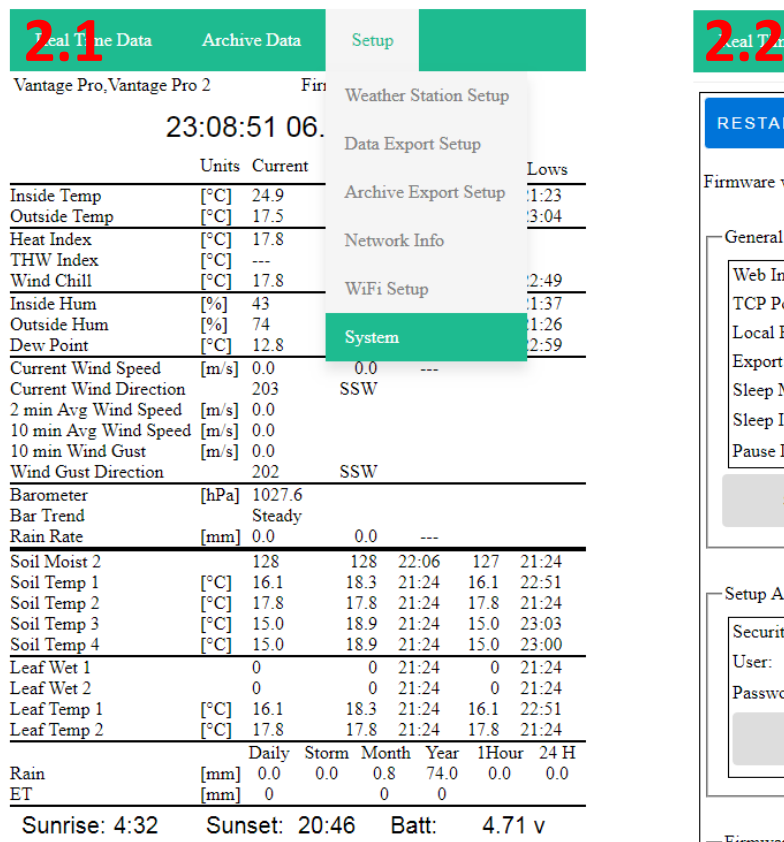

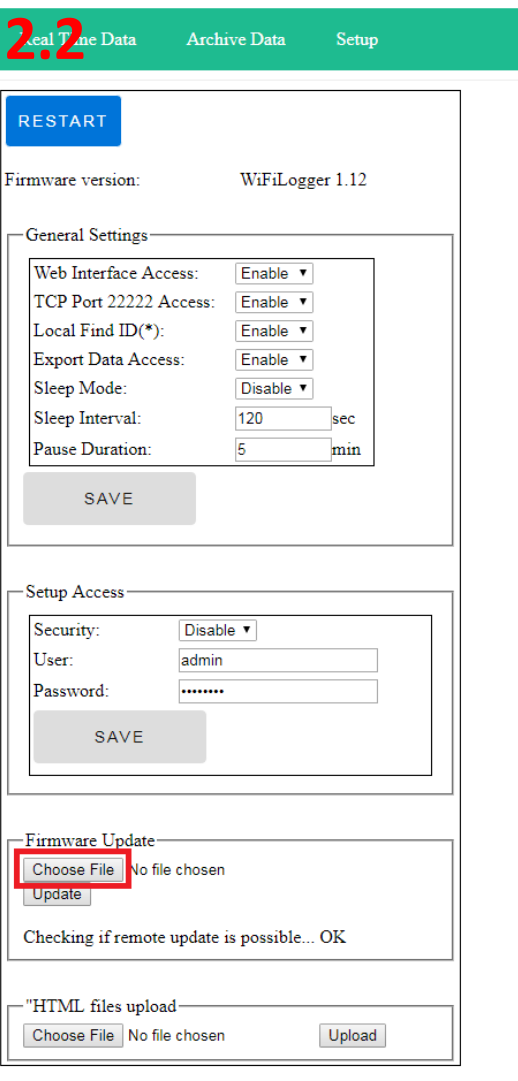

# **2.4 2.5**

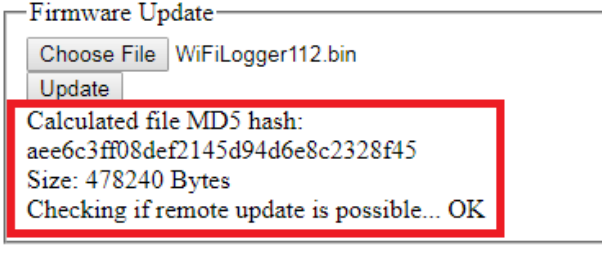

#### -"HTML files upload-

Choose File No file chosen

Upload

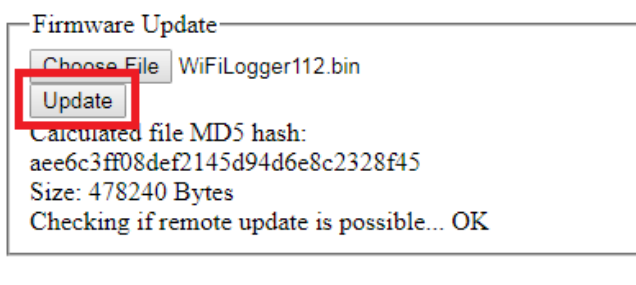

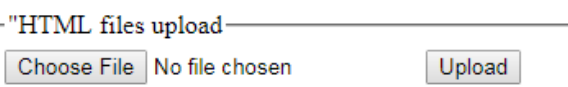